## Enhanced Search Screens Overview

Open Case Wizard

## THE INITIAL SCREEN OF OUTSTANDING EVENTS

- $\bullet$  Indicates a recently opened event. IDSS will keep up to 5 of your most recently opened events and they are automatically included in the list.
- $\blacksquare$  Indicates that the case is currently locked for editing by another IDSS user.
- For events where you are in the primary agency and that aren't set *Investigation complete*:
- **Please select one**  $\bigcirc$  Search for a case ◉ Open the selected event for editing  $\bigcirc$  Open the selected event as read-only 365 recent/outstanding events found Case # Event # Disease 246610 288951 O<sub>v</sub> Open Case Wizard 246606 288946  $\mathbf{R}$ 246600 288928 **Please select one** 246600 288923 ○ Search for a case 289440 247093 ◉ Open the selected event for editing 247092 289439 O Open the selected event as read-only 365 recent/outstanding events found 247018 289362 246960 289304 **Flag Description Primary Agency** 246759 289102 Polk County Health Dep The event is 'In progress' and it is more than 10 days since 'Notification made' 246650 288993 Polk County Health Dep The event is 'In progress' 246649 288992 Polk County Health Dep Polk County Health Dep The event is 'In progress lowa Dept. of Public Hea Iowa Dept. of Public Hea Polk County Health Dep The event is 'Notification made' but not 'In progress' Polk County Health Dep The event is 'Notification made' but not 'In progress' Polk County Health Dep The event is 'Notification made' but not 'In progress Iowa Dept. of Public Hei Iowa Dept. of Public He Finish Cancel
- o Indicates that the event doesn't have
	- an *In progress* date set.
- o Indicates that the event has an *In progress* date set.
- o Indicates that the event has an *In progress* date, but it has been several days since the *Notification made* date; the number of days is specific to the disease.
- $\circ$  A description of the flag's meaning can be found in the final column of the grid.

## THE SEARCH CRITERIA SCREEN

- Only one section of the criteria will be used for searching.
- Searching by accession # will return any event with a lab result that has the specified accession number; may return more than one case.
- Searching by patient # will return any event where there is an ELR lab result with that patient number in IDSS; may return more than one case.
- Searching by CDC ID will return all the cases where an event was reported to CDC with the specified CDC ID; may return more than one result.

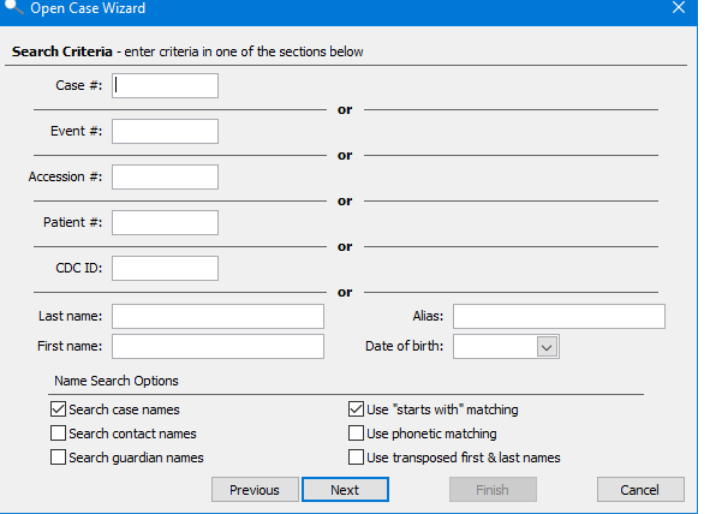

## THE SEARCH RESULTS SCREEN

- $\bullet$   $\bullet$  Indicates that you currently do not have contributor access to the case
- When searching by contact or guardian names, the Match column will show the contact or guardian name that was matched
- When opening a selected case, the next screen will show the events of the case with the same icons as the initial screen

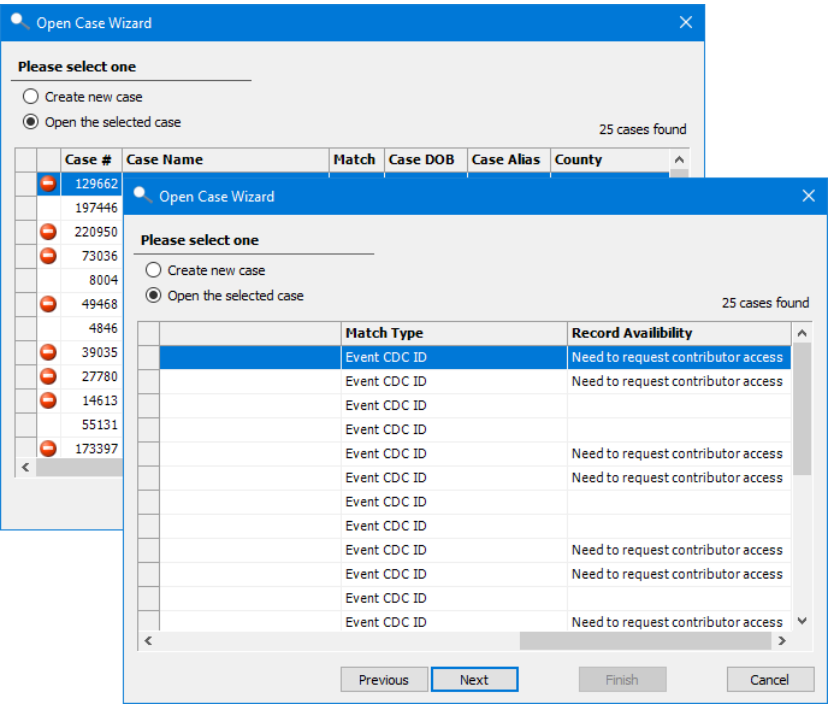